# SimulAVR - an AVR simulation framework

A simulator for the Atmel AVR family of microcontrollers. For simulAVR version 1.1dev, 23 March 2009.

by Theodore A. Roth, Klaus Rudolph, William Rivet

Send bugs and comments on SimulAVR to [simulavr-devel@nongnu.org](mailto:simulavr-devel@nongnu.org)

This file documents the simulavr program.

Copyright © 2001, 2002, 2003 Theodore A. Roth

Copyright  $\odot$  2004 Theodore A. Roth, Klaus Rudolph

Copyright (c) 2005 Klaus Rudolph

Copyright © 2008 Knut Schwichtenberg

Copyright (c) 2009 Joel Sherrill, Michael Hennebry, Onno Kortmann, Thomas Klepp

Permission is granted to make and distribute verbatim copies of this manual provided the copyright notice and this permission notice are preserved on all copies.

Permission is granted to copy and distribute modified versions of this manual under the conditions for verbatim copying, provided that the entire resulting derived work is distributed under the terms of a permission notice identical to this one.

Permission is granted to copy and distribute translations of this manual into another language, under the above conditions for modified versions, except that this permission notice may be stated in a translation approved by the Free Software Foundation.

# Table of Contents

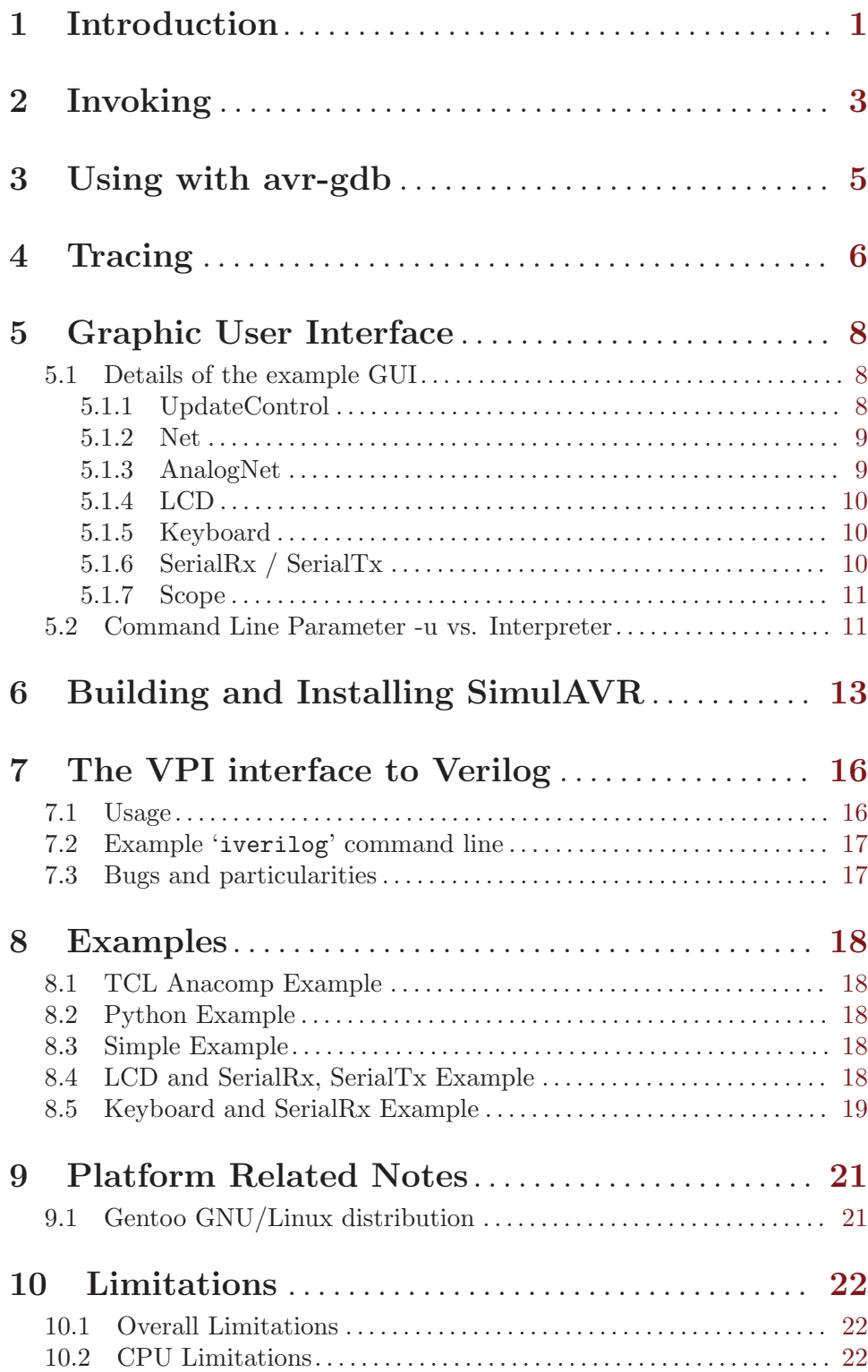

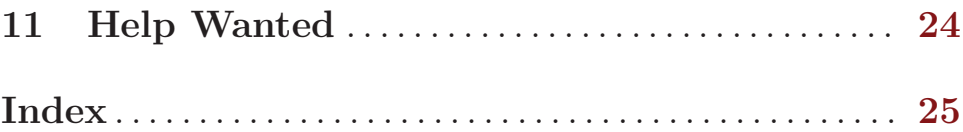

## <span id="page-4-0"></span>1 Introduction

The SimulAVR program is a simulator for the Atmel AVR family of microcontrollers. SimulAVR can be used either standalone or as a remote target for avr-gdb. When used in gdbserver mode, the simulator is used as a back-end so that avr-gdb can be used as a source level debugger for AVR programs.

SimulAVR started out as a C based project written by Theodore Roth. The hardware simulation part has since been completely re-written in C++. Only the instruction decoder and the avr-gdb interface are mostly copied from the original simulavr sources. This C++ based version was known as simulavrxx until it became feature compatibile with the old simulavr code, then it renamed back to simulavr.

What features are new:

- Run multiple AVR devices in one simulation. (only with interpreter interfaces or special application linked against simulavr library) Multiple cores can run where each has a different clock frequency.
- Connect multiple AVR core pins to other devices like LCD, LED and others. (environment)
- Connect multiple AVR cores to multiple avr-gdb instances. (each on its own socket/port number, but see first point for running multiple avr cores)
- Write simulation scripts in Tcl/Tk or Python, other languages could be added by simply adding swig scripts!
- Tracing the execution of the program, these traces support all debugging information directly from the ELF-file.
- The traces run step by step for each device so you see all actions in the multiple devices in time-correct order.
- Every interrupt call is visible.
- Interrupt statistics with latency, longest and shortest execution time and some more.
- There is a simple text based UI interface to add LCD, switches, LEDs or other components and can modify it during simulation, so there is no longer a need to enter a pin value during execution. (Tcl/Tk based)
- Execution timing should be nearly accurate, different access times for internal RAM / external RAM / EEPROM and other hardware components are simulated.
- A pseudo core hardware component is introduced to do "printf" debugging. This "device" is connected to a normal named UNIX socket so you do not have to waste a UART or other hardware in your test environment.
- ELF-file loading is supported, no objcopy needed anymore.
- Execution speed is tuned a lot, most hardware simulations are now only done if needed.
- External IO pins which are not ports are also available.
- External I/O and some internal states of hardware units (link prescaler counter and interrupt states) can be dumped ot into a VCD trace to analyse I/O behaviour and timing. Or you can use it for tests.

The core of SimulAVR is functionally a library. This library is linked together with a command-line interface to create a command-line program. It is also linked together with a interpreter interface to create a library that can be use by a graphical interpreter language (currently Python / TCL). In the examples directory there are examples of simulations with a graphical environment (with the Tcl/Tk interface) or writing unit tests by using Python interface. The graphic components do not show any hardware / registers of the simulated CPU. It shows only external components attached to the IO-pins of the simulated CPU.

## <span id="page-6-0"></span>2 Invoking

The following options are only valid for the command-line version of simulavr:

#### '-d --device <device name>'

tell simulavr, what type of device it has to simulate. The following devices are supported: at90s8515, at90s4433, atmega128, atmega168, atmega16, attiny25 and other. To find out, which devices are supported with your current installation, use the help option!

#### $'-f$  --file  $\langle$ name $\rangle$ '

load ELF-file <name> for simulation in simulated target.

'-F --cpufrequency <value>'

set the CPU frequence to <Hz>

'-g --gdbserver'

running as avr-gdb-server

#### '-G' running as avr-gdb-server and write debug info for avr-gdb-connection

#### '-n --nogdbwait'

do not wait for avr-gdb connection

'-m <nanoseconds>'

maximum run time of  $\langle$ nanoseconds>

'-p <port>'

change <port> for avr-gdb server to port

```
'-R --readfrompipe <offset>,<file>'
```
add a special pipe register to device at IO-offset and opens <file> for reading

#### '-t --trace <file name>'

enable trace outputs into  $\langle$ file name>

'-T --terminate <label> or <address>'

stops simulation if PC runs on  $\langle \text{label} \rangle$  or  $\langle \text{address} \rangle$ . If this parameter is omitted, simulavr has to be terminated manually. For <label> you can use any label listed in the map-file of the linker - no matter if it is ever reached or not.

'-u' run with user interface for external pin handling at port 7777. This does not open any graphics but activates the interface to communicate with the environment simulation.

```
'-V --version'
```
show the software version of simulavr

'-v --verbose'

output some hints to console

#### '-W --writetopipe <offset>,<file>'

add a special pipe register to device at IO-Offset and opens <file> for writing

'-s --irqstatistic'

Writes IRQ statistic to stdout at the end of simulation.

'-o <filename|->'

Writes all available VCD trace sources for a device to  $\langle$  filename> or to stdout, if  $\leftarrow$  is given.

'-c <trace-params>'

Enable a trace dump, for valid <trace-params> see below.

'-C --core-dump <name>'

Write a core dump to file  $\langle$  name>.

'-h --help'

show commandline help for simulavr and what devices are supported

'-a --writetoabort <offset>'

add a special register to device at IO-Offset which aborts simulation

'-e --writetoexit <offset>'

add a special register to device at IO-Offset which exits simulation (if you write to this IO-Offset, then the written value will be given back as exit value of the simulator!)

The commands -R  $/$  -W  $/$  -a  $/$  -e are not AVR-hardware related. Here you can link an address within the address space of the AVR to an input or output pipe. This is a simple way to create a "printf"- debugger, e.g. after leaving the debugging phase and running the AVR-Software in the simulator or to abort/exit a simulation on a specified situation inside of your program. For more details see the example in the directory simple ex1.

## <span id="page-8-0"></span>3 Using with avr-gdb

Using the simulator with avr-gdb is very simple. Start simulavr with:

simulavr -g

Now simulavr opens a socket on port 1212. If you need another port give the port number with:

```
simulavr -p5566
  which will start simulavr with avr-gdb socket at port 5566.
  After that you can start avr-gdb or ddd with avr-gdb.
  avr-gdb
  ddd --debugger avr-gdb
  In the comandline of ddd or avr-gdb you can now enter your debug commands:
file a.out
target remote localhost:1212
load
step
step
```
....

Attention: In the actual implementation there is a known bug: If you start in avr-gdb mode and give no file to execute -f filename you will run into an "Illegal Instruction". The reason is that simulavr runs immediately with an empty flash. But avr-gdb is not connected and could stop the core. Solution: Please start with  $\text{simulavr} - g - f \leq \text{filename}$ . The problem will be fixed later. It doesn't matter whether the filename of the simulavr command line is identical to the filename of avr-gdb file command. The avr-gdb downloads the file itself to the simulator. And after downloading the core of simulavr will be reset complete, so there is not a real problem.

Connecting multiple devices via multiple sockets is discussed in the scripting section.

## <span id="page-9-0"></span>4 Tracing

One of the core features is tracing one or multiple AVR cores in the simulator. To enable the trace feature you have simply to add the -t option to the command line. If the ELF-file you load into the simulator has debug information the trace output will also contain the label information of the ELF-file. This information is printed for all variables in flash, RAM, ext-RAM and also for all known hardware registers. Also all code labels will be written to the trace output.

What is written to trace output:

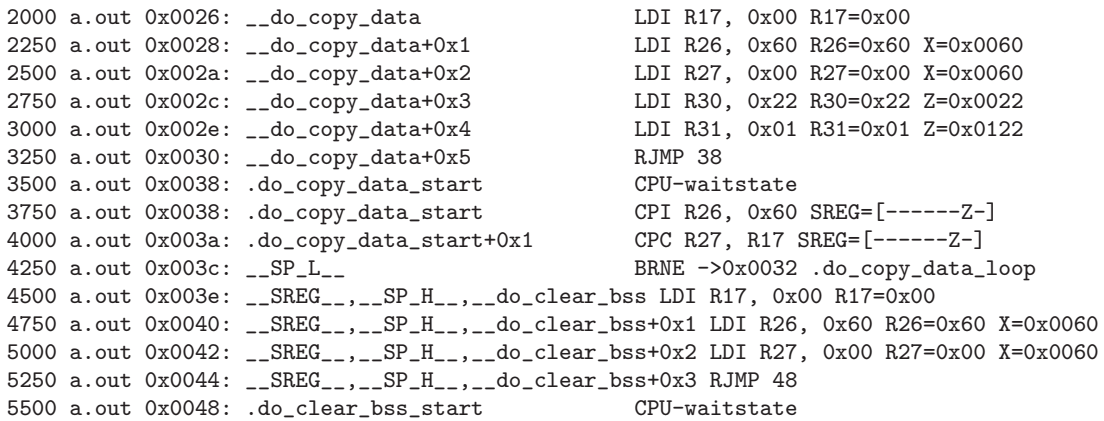

What the columns mean:

- absolute time value, it is measured in microseconds (us)
- the code you simulate, normally shown as the file name of the loaded executable file. If your simulation runs multiple cores with multiple files you can see which core is stepping with which instruction.
- actual PC, meaning bytes not instructions! The original AVR documentation often writes in instructions, but here we write number of flash bytes.
- label corresponding to the address. The label is shown for all known labels from the loaded ELF-file. If multiple labels are located to one address all labels are printed. In future releases it is maybe possible to give some flags for the labels which would be printed. This is dependent on the ELF-file.
- after the label a potential offset to that label is printed. For example main+0x6 which means 6 instructions after the main label is defined.
- The decoded AVR instruction. Keep in mind pseudo-opcodes. If you wonder why you write an assembler instruction one way and get another assembler instruction here you have to think about the Atmel AVR instruction set. Some instructions are not really available in the AVR-core. These instructions are only supported for convenience (i.e. are pseudo-ops) not actual opcodes for the hardware. For example, CLR R16 is in the real world on the AVR-core EOR R16,R16 which means exclusive or with itself which results also in zero.
- operands for the instruction. If the operands access memory or registers the actual values of the operands will also be shown.
	- If the operands access memory (Flash, RAM) also the labels of the accessed addresses will be written for convenience.
- If a register is able to build a special value with 16 bits range (X,Y,Z) also the new value for this pseudo register is printed.
- If a branch/jump instruction is decoded the branch or jump target is also decoded with the label name and absolute address also if the branch or jump is relative.
- A special instruction CPU-waitstate will be written to the output if the core needs more then one cycle for the instruction. Sometimes a lot of wait states will be generated e.g. for eeprom access.
- if the status register is affected also the SREG=[-----------] is shown.

Attention: If you want to run the simulator in connection to the avr-gdb interface and run the trace in parallel you have to keep in mind that you MUST load the file in avrgdb and also in the simulator from command-line or script. It is not possible to transfer the symbols from the ELF-file through the avr-gdb interface. For that reason you always must give the same ELF-file for avr-gdb and for simulavr. If you load another ELF-file via the avr-gdb interface to the simulator the symbols for tracing could not be updated which means that the label information in the trace output is wrong. That is not a bug, this is related to the possibilities of the avr-gdb interface.

### <span id="page-11-0"></span>5 Graphic User Interface

To adjust reader's expectations about simulavr let's start with some design goals. The main design goals are:

- Create a framework instead of an all-purpose simulator
- Keep the simulator well structured
- Make it easy to extend this simulator
- Develop it for the needs of the developer rather than everybody future needs

To find a framework instead of an all-purpose simulator might be confusing but is the good old habit of Unix programs. Keep it simple and easy to extend. That's what can be found over here.

Next let's define what a GUI is necessary for. Showing the source code, variables and so on is done by avr-gdb and that comes with a GUI e.g. ddd. There is no need to provide an alternative. Within the examples provided together with simulavr the following graphical components are provided by the script gui.tcl:

- Digital-IO Display of the status of an port pin output as well as a mechanism to set an input value to an input pin
- Analog Input Set an analog value to a port pin
- LCD Have a 4\*20 character LCD with a 4 bit data interface
- PC Keyboard Have a PC serial keyboard
- Scope This item is only mentioned here because it is available. The function is a development forecast.
- SerialRx / SerialTx Have distinct serial input and output devices

To use any of these a program providing the graphical representation of these components must run and take / provide contents via the socket 7777. Additionally each currently used instance of these components have to be registered with the simulation kernel to be updated. The current implementation adds a new graphic representation of a GUIcomponent whenever a new instance of the corresponding component is registered. For more details see below.

#### 5.1 Details of the example GUI

In the following sections all currently available components defined in the script gui.tcl are described. The reader should be aware that gui.tcl is an **example**. If you don't like it feel free to change it accordingly.

#### 5.1.1 UpdateControl

While processing the general registration of the GUI (-u parameter or TCL: set UI [new\_ UserInterface 7777 ]) a button is created. Pressing this button makes the button's background color change from red to green vice versa. While pressing this button values changed by the simulation are exchanged between the simulation and the GUI. Until this button pressed, any updates are ignored.

#### <span id="page-12-0"></span>5.1.2 Net

Commonly spoken a Net connects a digital IO-pin of the simulated CPU with another pin like a copper wire. In the context of the GUI a Net provides the possibility to enter a value for an input pin and also shows the status of an output pin. Valid values for this GUI element are:

- H representing a "hard" high value tied the pin directly to the supply voltage (TCL: \$Pin HIGH)
- h representing a pulled-up high here the input is tied by a resistor to the supply (TCL: \$Pin PULLUP)
- t Tri-state this input is left open (TCL: \$Pin\_TRISTATE)
- l like "h" but pulled to GND (TCL: \$Pin\_PULLDOWN)
- L like "H" but connected to GND (TCL:  $PinLOW$ )

Additionally the value "S" might appear, if there is a short circuit (TCL: \$Pin SHORTED).

For the input direction the values are selected by a radio button. The following snippet from the TCL example anacomp shows the usage of the Net component

```
ExtPin epb $Pin_TRISTATE $ui "->BO" ".x"
Net portb
portb Add epb
portb Add [AvrDevice_GetPin $dev1 "B0"]
```
First there is an endpoint for the Net created with the instance name "epb".

- "epb" is created by calling the class ExtPin (via swig) within the simulator (see net.cpp).
- "\$Pin\_TRISTATE" define the level to be tri-state (no pull-up, no pull-down).
- "\$ui" is the reference to the wanted GUI.
- "->B0" is the object headline / description.
- ".x" is the window reference.

Next an instance of a digital Net is created named "portb". The next two statement wire the Net, one end of the cable is connected to the graphic while the other end is connected to pin "B0" of the device "\$dev1".

Each instance-name and string in the TCL script is case sensitive. CPU-Pins (e.g. "B0") always begin with a capital character. Pins names of external devices (e.g. Clock-Pin of the Keyboard) are always written in lower-case charcters ("clk"). TCL itself has some ideas of the components names. If you use lowercase characters it is mostly fine.

#### 5.1.3 AnalogNet

Net and AnalogNet are at least the same. Digital Nets have potentially distinct input and output values that represent a smll number of digital states. An AnalogNet has a "continuum" of values represented by numbers in the range from 0..MAX INT. Based on the absence of a simulated ADC this simplified analog model is sufficient but might change in the future. After entering a analog value into the AnalogNet input field a click on the update button of this graphic object forwards the analog value to the simulation.

<span id="page-13-0"></span>ExtAnalogPin pain0 0 \$ui "ain0" ".x" Net ain0 ain0 Add pain0 ain0 Add [AvrDevice\_GetPin \$dev1 "D6"]

The parameter of ExtAnalogPin are identical to ExtPin, with the difference of the default value. Here "0" is the default value. The rest including the "Net" and "Add" commands are described above.

### 5.1.4 LCD

The LCD component simulates a simplified character LCD with a HD 44780 compatible controller. The LCD simulation is simplified for the following reasons:

- only a  $4 * 20$  LCD layout is available (no others like  $1 * 16, ...$ ).
- the graphic representation is character based. Display of of characters follows the rules of your display, not of the LCD character generator.
- loadable characters are not supported.
- reading of display is not supported.
- reading of busy flag does not give the current address in the lower bits.
- scrolling not supported.
- shift right / left of the display content is not supported.
- only one character set is supported based on your diplay font.
- only the 4 bit interface is supported. At start-up the commands are interpreted as if an eight bit interface is available (one write cycle per command). After finishing the initialization switching to the four bit interface is permitted at any time.

With these limitations, one might wonder what actually is supported:

A simple display of characters with a simplified HD 44780 interface plus some easy to implement LCD-controller commands.

The timing as described by the HD 44780 datasheet is used to set the BusyFlag. Problems detected by the LCD (such as invalid initialization, command not supported, command to early,...) are output to the standard error device. More details of the LCD specifc commands are described at the LCD example.

### 5.1.5 Keyboard

The Keyboard component simulates a simplified PC keyboard. It generates Make-Codes and Break-Codes for pressing and releasing a button of the PC's keyboard. After selecting the keyboard icon in the simulator window (gui.tcl) keys pressed and released on the PC keyboard are redirected to Keyboard simulation component. There they are transformed into a serial stream and sent synchronous with a clock signal to the AVR application. The simulation of the keyboard is simplified too. There is no communication to the keyboard supported. Neither reading the status nor re-/setting of the keyboard LEDs is supported. More details of the Keyboard specifc commands are described at the Keyboard example.

### 5.1.6 SerialRx / SerialTx

The SerialRx component as well as the SerialTx component simulates a serial receiver / transmitter and display. The transfer format is fixed set to 8n1 (8 Databits, No Parity, <span id="page-14-0"></span>1 Stopbit) The baud rate can be set to any "unsigned long long" value - not only to the common baud rates 9600, 19200,... By default the baud rate is set to 115.200. The graphic representation shows a display field that contains the received / entered characters. The following display translations are made for the SerialRx component: " " is displayed by " ". Characters which are not marked by the function isprint as printable are displayed in hex-format (e.g.  $0x0d$  for "\n").

The additional three hashed lines in the GUI shall be used for "status", "pin", "baudrate" in a future release of simulavr. The necessary data is currently not forwarded by the simulation to the GUI.

The SerialRx component provides a Pin named "rx" that has to be wired as usual. The SerialTx component provides a Pin named "tx" that has to be wired as usual. For more details of how to use the SerialRx component see the Keyboard example. A combined SerialRx / SerialTx example is added to LCD example.

#### 5.1.7 Scope

The Scope does not yet have a real functioning back-end in the simulator. Before this feature was implemented completely the development was halted.

#### 5.2 Command Line Parameter -u vs. Interpreter

Coming into touch with simulavr it might be confusing why there is a simulavr program providing a command-line switch -u and all the swig story and a interpreter program. Lets start with a closer look to the example anacomp/checkdebug.\*. It's a personal preference of the reader if you look at the python or the TCL source. There is no difference in function between them. Simulavr is able to simulate the AVR silicon device as well as some external components which will be called Environment further on. Each Environment component needs a graphical representation, a registration in the simulator and a connection to one or more pins of the simulated CPU (see chapter above). To keep these tasks simple and clearly separate the graphical representation is done by the script examples/gui.tcl. This script is able only to display components and forward inputs to the simulator via socket 7777 (and currently only on the local host).

Now we should compare main.cpp of simulavr and anacomp/checkdebug.\*. Both files are the "main" routines (spoken in C-language). They share major parts while other's are different. The simulator core can be understood as a library that is linked to the main to have a simulator either with the result of a command line program or with the result of an extension to an interpreter language

From the beginning of the TCL-script up to set sc [GetSystemClock] the script is functional identical to main.cpp with the corresponding command-line parameters set. The following line \$sc AddAsyncMember \$ui is graphic specific and registers an update button of the graphic.

The important part for understanding is, defining a NET within the simulator registers this component. Only registered components are updated by the simulator. The current implementation provides no network interface to register graphical components. Instead the swig-I/F is able to access any function of the simulator core. Here the framework character of simulavr becomes visible. Each specific simulation needs a specific main-program to display the necessary graphical components. Within a script file it is much simpler to create a case specific simulation GUI.

If there is anyone looking for a task to create an all-purpose GUI feel free to start.

### <span id="page-16-0"></span>6 Building and Installing SimulAVR

SimulAVR uses GNU auto tools. This means that, given a tarball, for version 1.1dev, for example, you should be able to use the following steps to build and install simulavr:

```
tar zxvf simulavr-1.1dev.tar.gz
cd simulavr-1.1dev
./configure {configure options}
make
make install
```
This will build simulavr and, if switched on by configure options, some extension modules and libraries. It installs simulavr itself, libraries and some examples and the 'simulavr.info' in documentation directory '{prefix}/share/doc/simulavr'.

If you want to install 'simulavr.pdf' too, you can do that after the normal installation:

```
make install-pdf
```
To install simulavr documentation as html:

```
make install-html
```
Installing doxygen documentation is also possible, if doxygen is installed and switched on by configure option:

make install-doxygen

Same is possible for the verilog extension. avr.vpi will be installed in '{prefix}/lib/ivl' if switched on by configure option:

make install-vpi

Python interface will not be installed by make-install..., because a right installation depends on the actual python installation. To support the installation of python module there is a 'setup.py' in 'src' directory:

```
cd simulavr-1.1dev/src
python setup.py install
```
If you want to create a egg-package from this python module, you have to install python's setuptools package first. Then run:

python setup.py build bdist\_egg

For more possibilities on installing python interface, please see python documentation (distutils package) and documentation for setuptools python package.

I have found it useful to install my hand-configured-installed files in one area. That way I can put the AVR-tools in my path only when I'm working on AVR related work. For reference, here is how I could install AVR tools to '/home/user/install':

```
mkdir b-binutils
tar jxvf binutils-2.19.tar.bz2
cd b-binutils
\ldots/binutils-2.19/configure --enable-install-libbfd \
   --prefix=/home/user/install --target=avr
make && make install
```
Then I configure/install simulavr as follows:

```
tar zxvf simulavr-1.1dev.tar.gz
cd simulavr-1.1dev
./configure --prefix=/home/user/install
make
make install
```
Ideally this is all you should need to build/install simulavr. Below are some of the configure options.

'--prefix'

Use this option to specify the root directory to install simulavr to. '/usr/local' is the default.

'--disable-tcl'

By default, the Tcl interface is enabled. However, it is possible to build a standalone simulavr executable without Tcl. When --disable-tcl is specified, neither the simulator shared library not the examples requiring the Tcl GUI will be built. By default, Tcl is enabled but if Tcl is not installed on your computer, Tcl will be automatically disabled.

#### '--with-tclconfig'

If configure tells you it can't find 'tclConfig.sh', try --withtclconfig=/your/path/.

#### '--enable-maintainer-mode'

If specified on the configure command, the generated Makefiles will do more dependency tracking. In particular, they will check the dependencies on all automake and autoconf generated files. When not building in maintainer mode, the file 'src/keytrans.h' will not be built or dependencies checked.

#### '--with-winsock'

Specifies, where the winsock library is located. Only used, if you want to build simulavr for windows with MingW environment and this library cannot be found. This should not occur.

 $'-$ with-zlib'

Specifies, where the libz library is located. Libtool want's to link against libz too, this library isn't used by simulavr. Only used, if you want to build simulavr for windows with MingW environment and this library cannot be found. This should not occur.

#### '--enable-doxygen-doc'

If Doxygen is installed, you can build too a programming documentation. If you enable this with this option, then you can build this documentation with make doxygen-doc. (not enabled by default)

'--enable-python'

If Python is installed with a version younger than 2.1, then you can enable building the python interface. Python is also used for some tests and examples. If not enabled, (the default) then you can't run this tests and examples.

#### '--enable-verilog'

If you have installed verilog package, then it's possible to enable building a verilog interface. (not enabled by default) See next chapter!

There are more options for running ./configure. To find out, what's possible, see autotools documentation or try ./configure --help.

#### How to build simulavr on MingW/Windows:

(Your should have experience with shell scripts, MingW on Windows, how to configure MingW)

- Install msys and mingw on your windows box. Further you need the following packages for msys/mingw: autoconf, automake, crypt, gmp, libtool, mpfr, perl, pthreads, w32api, zlib.
- If you want to use python interface, you need to install a python package and swigwin.
- Try autoconf  $-\text{version}$ , if autoconf isn't found, then it could be that you can find autoconf-VVV (with VVV as autoconf version!) in your /mingw/bin. If so, copy autoconf-VVV to autoconf. Same procedure with automake, autoheader, autom4te, aclocal!
- Unpack simulavr package or checkout/clone a simulavr repo. If you use a simulavr distribution package (you can find configure script), then it's high recommended to run make clean && make distclean && ./bootstrap -c in package root.
- Run ./bootstrap in package root. This will (re)build configure script and also all necessary files to run configure.
- Then run configure: ./configure
- If configure was successfull, then you cann proceed with make and so one ...
- If you want to use python interface and you have installed Python and SWIG, then you should use the following options for configure: ./configure --enable-python PYTHON\_LDFLAGS="-LX:/PYPATH/libs -lpython25" where 'X:/PYPATH' is your path to your python installations. (e.g. where the python.exe can be found) Replace also the name of the library (here 'python25') to the right name from your installation, for python 2.6.x it is for example 'python26' Don't use configure option --enablepython=X:/PYPATH/python, because there is a bug in m4 scripts.

## <span id="page-19-0"></span>7 The VPI interface to Verilog

Verilog, as a language designed for verifying logic allows to describe a hardware setup in a very general way. Simulators, such as Icarus Verilog can then be used to simulate this hardware setup. Tools such as 'gtkwave' can be used to verify the output of a circuit by looking at the waveforms the simulation generates.

Simulavr comes with an interface to (Icarus) Verilog. To get the correct behaviour according to pull up level on avr pins, you need to install a Verilog version v10 or higher! Any older version will calculate a short circuit if a pullup is driven against a logic low level which is simply wrong.

If you want to test the new Verilog version, it is easy to install from sources to any place of your system without destroying other versions. Remember you also have to rebuild the simulator!

Installing verilog from sources is quite simple:

```
$ tar xf verilog-10.0.tar.gz
$ ./configure --prefix=/opt/verilog/v10
$ make
$ sudo make install
```
You need to configure and recompile simulavr:

```
$make clean
$CPPFLAGS=-I/opt/verilog/v10/include/ ./configure --enable-verilog
$make
$sudo make install
```
Attention: If the configure find an older 'vpi\_user.h' file running avr.vpi in verilog will crash!

If the configure script finds the necessary header file for the interface, the so called VPI (Verilog Procedural Interface) to Icarus Verilog will be build. The result of this is a file called 'avr.vpi'. This file, in essence a shared library, can then be used as an externally loaded module after compilation:

```
$ iverilog [...] # compile verilog .v into .vvp
\text{\$ vvp -M<path-to-avr. vpi&gt; -mavr } [...] # run compiled verilog
                                       # with additional
                                       # avr.vpi module
```
In principle, it would also be possible to implement the AVR completely in verilog (and there are several existing models, see e.g. opencores.org), but this would result in decreased performance and duplicated effort, as not only the core needs to be implemented, but also the complex on-board periphery.

#### 7.1 Usage

The Verilog interface comes with glue code on the verilog side, for which the main file is 'avr.v' in 'src/verilog'. This is a thin wrapper in Verilog around the exported methods from the core of Simulavr, consisting of the AVRCORE module encapsulating one AVR core and  $\text{avr}_p$ in for I/O through any AVR pin. On top of this, files named ' $\text{avr}_\ast \cdot \mathbf{v}'$ ' exist in <span id="page-20-0"></span>the same directory which contain verilog modules reflecting particular AVR models from Simulavr. The modules in these files are meant to be the interface to be used to connect to simulavr by the user, they have a very simple signature:

```
module AVRxyz(CLK, port1, port2, ...);
```
where port1, port2, ... are simple arrays of inout wires representing the various ports of the selected AVR. Note that the width of the arrays as visible from the Verilog side is always eight; this does not mean that all bits are connected on the simulavr side!

Clock generation and distribution to the AVR cores is done from the verilog side. Simply connect a clock source with the preferred frequency to the CLK input of the AVR code.

The more complete, low level interface to simulavr in 'avr.vpi' can be accessed directly. For documentation of the available functions, see either 'src/vpi.cpp' or look into the implementation of the high level modules in 'avr\_\*.v'.

#### 7.2 Example 'iverilog' command line

A simple run with the 'avr.vpi' interface could look like this:

```
$ iverilog -s test -v -I. $(AVRS)/avr.v $(AVRS)/avr_ATtiny15.v \$(AVRS)/avr_ATtiny2313.v -o test.vvp
```
Here for a model having both an ATtiny15 and an ATtiny2313 in the simulation, and the top module test and the environment variable  $\frac{\text{SAVRS}}{\text{pointing}}$  to the right directory.

A set of a few simple examples has been put into the 'examples/verilog' subdirectory of the Simulavr source distribution. This directory also contains a 'Makefile' which can be used as an example of command sequences for compiling Verilog, running it and producing '.vcd' output files to be viewed with 'gtkwave'.

How to run multiple cores, now with pull up functionality enabled, is also added to 'examples/verilog' subdirectory. Watch out for 'vst.\*'

#### 7.3 Bugs and particularities

- No problems have been found when instantiating multiple AVR instances inside verilog.
- Analog pins have not been tested and will probably need some changes in the verilogside wrapper code.

### <span id="page-21-0"></span>8 Examples

Simulavr is designed to interact in a few different ways. These examples briefly explain the examples that can be found in the source distribution's 'examples' directory.

There are examples, which use Tcl/Tk. For that you must also install Itcl package for your Tcl. It will be used in all examples with Tcl and a Tk GUI! Over that you can find also examples for python interface and for the verilog module.

The anacomp example is all we have started with. Anacomp brings up an Itcl based GUI which shows two analog input simulations, a comparison output value, and a toggle button on bottom. After changing the inputs, hit the corresponding update to clock the simulation to respond to the changed inputs.

The avr-gdb session for me requires a "load" before hitting "continue", which actually starts the simulation.

It is strongly recommended to implement own simulation scripts very closely to the examples. Usage of a different name than .x for the grahic frame need changes of gui.tcl as well as some simulavr sources. So stay better close to the example.

#### 8.1 TCL Anacomp Example

This is Klaus' very nice original example simulation.

After performing the build, go to the 'examples/anacomp' directory and try make do (without gdb) or make dogdb.

#### 8.2 Python Example

There is a file 'README' in 'examples/python' path, which describes examples there. You can try it with make run\_example, this will run all available examples together. Or try make example1 till make example4 to run each example alone.

#### 8.3 Simple Example

This sample uses only simulavr to execute a hacked AVR program. I say "hacked" because is shows using 3 simulator features that provide input, output and simulation termination based on "magic" port access and reaching a particular symbol. It is only really useful for getting your feet wet with simulavr, it is not a great example of how to use simulavr. It is thought to be useful enough to the absolute newbie to get you started though.

After performing the build, go to the 'examples/simple\_ex1' directory and try make run\_sim. Notice the use of -W, -R and -T flags.

And again you can try make do, which uses Tcl interface and a Tcl script to make the simulation. Results are the same as in make run\_sim!

#### 8.4 LCD and SerialRx, SerialTx Example

This example is based on Klaus' Anacomp Example and uses the avr-libc example stdiodemo to display characters on the LCD.

After performing the build, go to the 'examples/stdiodemo' directory and try ./checkdebug.tcl. The following commands are taken from the LCD-specific 'examples/stdiodemo/checkdebug.tcl' script:

<span id="page-22-0"></span>Lcd mylcd \$ui "lcd0" ".x" sc AddAsyncMember mylcd

The first command creates a LCD instance mylcd with the name lcd0 The second command adds the LCD instance to the simulavr timer subsystem as an asynchronous member. Asynchronous Timer objects are updated every 1ns - which means every iteration in the simulavr main-loop. All timing is done internally in the 'lcd.cpp'. The rest of this simulation script is the normal business create Nets for each LCD pin, wire the Nets to the CPU pins. The stdiodemo application contains a serial receiver and transmitter part to receive commands and interprete it and if possible prints it on the LCD or sends a response to the serial receiver. Transmitter and receiver application are implemented by polling opposite to the Keyboard example. The components used for the SerialRx/Tx are described below. Together with the comments in the script you should be able to understand what happens. Please mind the different names for the functions SetBaudRate and GetPin for SerialRx and SerialTx! Not optimal but that's it at the moment...

And you can try make do or make dogdb.

#### 8.5 Keyboard and SerialRx Example

This example is based on Klaus' Anacomp Example and uses the Atmel application note AVR313 to convert the incomming data from the keyboard into a serial ASCII stream and sends this stream via the serial interface. Atmel's C-Code is ported to a current avr-gcc  $(4.x)$ and a Mega128. For this example only the serial transmitter is used. Atmel implemented the serial transmitter as interrupt controlled application, opposite to the serial transmitter / receiver of the LCD example. Here a polled solution is implemented.

After performing the build, go to the 'examples/atmel-key' directory and try ./checkdebug.tcl. This example by itself is good to show how the GUI needs to be setup to make the Keyboard component work. The output of the keyboard is displayed into SerialRx component. Let's look into the simulation script to point out some details:

1. Keyboard

Keyboard kbd \$ui "kbd1" ".x" Keyboard\_SetClockFreq kbd 40000 sc Add kbd

These three commands create a Keyboard instance kbd with the name "kbd1". For this instance the clock timing is set to 40000ns. simulavr internal timing for any asynchronous activity are multiples of 1ns. The third command adds the keyboard instance to the simulavr timer. The rest of the commands in 'examples/atmel-key/checkdebug.tcl' is the normal for this simmulation. Create a CPU AtMega128 with 4MHz clock. Create indicators for the digital pins (not necessary but good looking). Create a Net for each signal here Clock(key\_clk), Data(key\_data), Run-LED(key\_runLED), Test-Pin(key\_TestPin), and Serial Output(key txD0). Wire the pins Net specific. Run-LED and Test-Pin are specific to the Atmel AP-Note AVR313. The output of the keyboard converter is send to the serial interface. Based on an "implementation speciality" of simulavr a serial output must be either set by the AVR program to output or a Pin with a Pull-Up activated has to be wired.

```
2. SerialRx
```
SerialRx mysrx \$ui "serialRx0" ".x"

#### SerialRxBasic\_SetBaudRate mysrx 19200

These two commands create a SerialRx instance mysrx with the name "serialRx0". For this instance the baud rate is set to 19200. This SerialRx is wired to the controller pin, a display pin by the following commands:

```
ExtPin exttxD0 $Pin_PULLUP $ui "txD0" ".x"
key_txD0 Add [AvrDevice_GetPin $dev1 "E1"]
key_txD0 Add exttxD0
key_txD0 Add [SerialRxBasic_GetPin mysrx "rx"]
```
The last command ExtPin shows an alternative default value for txD0-Pin. Here it is pulled high - what is identical of adding any pull-up resistor to the device pin - no matter which resistor value is used.

While creating this example, simulavr helped to find the bugs left in the AP-Note.

## <span id="page-24-0"></span>9 Platform Related Notes

### 9.1 Gentoo GNU/Linux distribution

To install the AVR cross compiler toolchain, try: crossdev -t AVR

Of course you may need to "emerge crossdev" first ;-)

There have been some problems reported with crossdev. Have a look to build scripts for Linux provided by the AVR-Freaks.

No ebuild for simulavr exists yet, but for me, the standard ./configure && make works. Let me know if this is not the case for you.

## <span id="page-25-0"></span>10 Limitations

Please be aware, that this chapter is version dependent so compare document version and software version to ensure both fit together.

### 10.1 Overall Limitations

This chapters describes an overview of system wide limitations for simulavr. Specific limitations see below.

- The documentation of the simulator provides a wide field of activities to be carried out.
- Currently not all AVR-CPUs are simulated. There are many ATMega and some AT-Tiny CPU's implemented. If your CPU is not available recompile your project and use (for example) a Mega128 CPU for simulation. But this works only if your destination CPU and the Mega128 share **identical** components. Comparing of the names e.g. "Timer0" is not sufficient - you need to compare each component for identical function!
- simulavr simulates an AVR-CPU and a small amount of environment, like IO-network, some analogue components as well as SPI, ... There is neither a fully description for the environment available nor comprehensive examples around.
- simulavr makes no validation if the current assembler statement is available for the selected CPU (e.g. MUL for Tiny,...)
- The current version of simulavr is not validated against the avr-gcc regression tests.
- AVR XMEGA are completely **not yet** simulated by simulavr.

### 10.2 CPU Limitations

This chapters describes an overview of limitations for simulavr. Specific limitations see below. This chapter focuses only on the Mega128 CPU.

The following hardware is not simulated by simulavr:

- TWI Serial Interface
- Analog to Digital Converter Subsystem
- Self-Programming
- Boot Loader Support (incl. Fuses)
- Real Time Clock
- Watchdog Timer
- Sleep-command
- Reset-pin is not available
- With activating the Tx-Pin of an UART the DDR-Register is not set properly to output. Workaround: Set the Pin's default value to PULLUP. While the Pin behaves as Open Colletor (pulls down only) the pull-up "resistor" lets the system run as it should.

There are 64kByte of external memory automatically attached to the Mega128.

While Atmel changed some function details of the EEPROM, Watchdog Timer, Timer Subsystem, ADC, and USART / USI these subsystems have identical names but different functions. Therefore adding a new CPU to simulavr might end in reprogramming a subsystem!

## <span id="page-27-0"></span>11 Help Wanted

There are many things we could use help with on this project. Here are some things that you may be able to help us out with:

- First paragraph of each chapter in this document (authored in texinfo) is not indented the way the content paragraphs are...this leads to strange formatting, IMHO. Hints on how to better structure this document are welcome!
- Running simulavr as part of the WinAVR tool chain.
- Grouping of identical AVR hardware, such as: What kind of timers are around 8bit vs. 16bit, functions, PWM...

The overview of the identical named but different hardware is necessary for the future development steps.

# <span id="page-28-0"></span>Index

# A

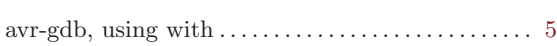

## C

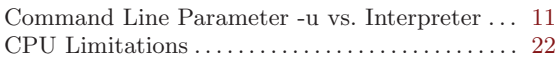

## D

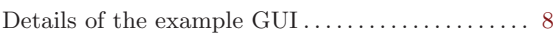

# E

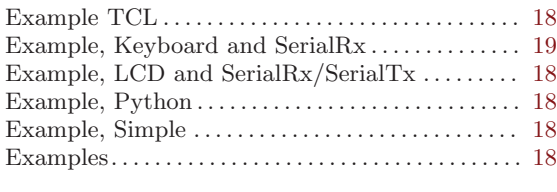

# G

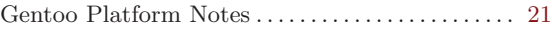

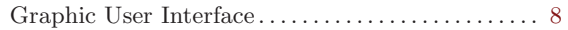

## $\mathbf H$

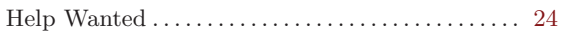

## I

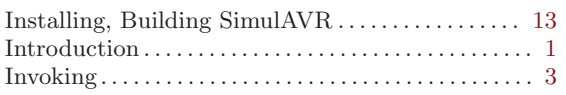

# L

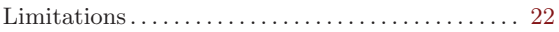

# O

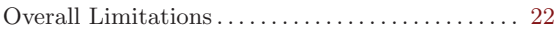

## T

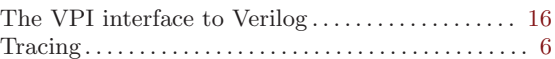